# Micro Client M@C57

User's Manual

Version: 1.00 (Preliminary)

Kontron Embedded Computers GmbH

0-0096-2876

# **Contents**

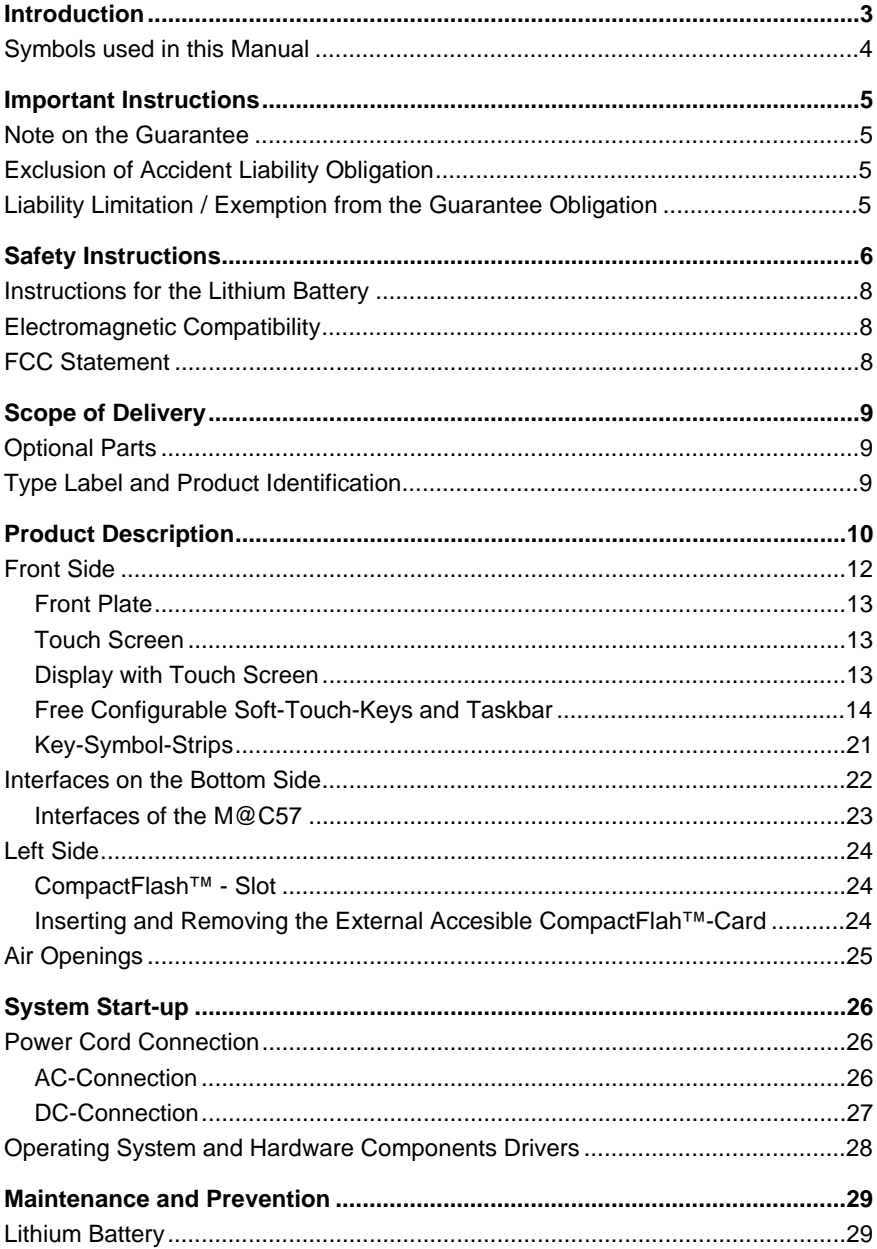

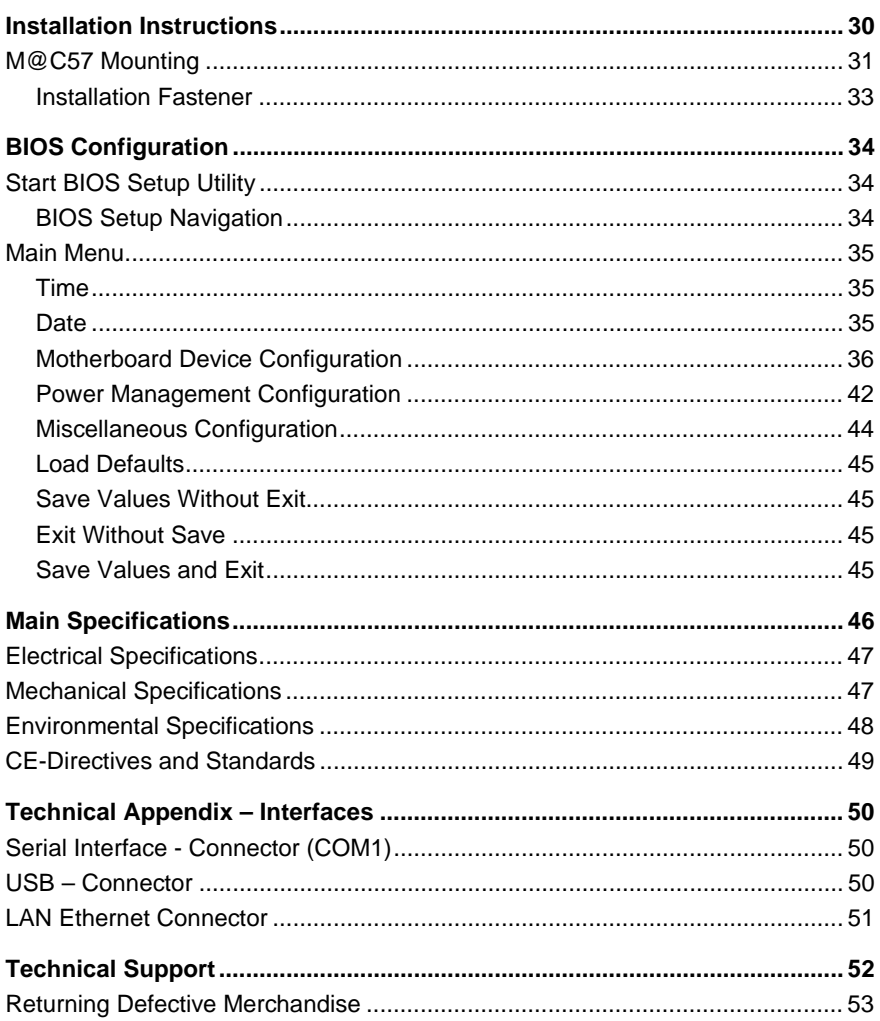

# **Introduction**

Kontron Embedded Computers would like to point out that the information contained in this manual may be subject to technical alteration, particularly as a result of the continuos upgrading of Kontron Embedded Computers products. The attached documentation does not entail any guarantee on the part of Kontron Embedded Computers with respect to technical processes described in the manual or any product characteristics set out in the manual. Kontron Embedded Computers does not accept any liability for any printing errors or other inaccuracies in the manual unless it can be proven that Kontron Embedded Computers is aware of such errors or inaccuracies or that Kontron Embedded Computers is unaware of these as a result of gross negligence and Kontron Embedded Computers has failed to eliminate these errors or inaccuracies for this reason. Kontron Embedded Computers expressly informs the user that this manual only contains a general description of technical processes and instructions which may not be applicable in every individual case. In cases of doubt, please contact Kontron Embedded Computers.

This manual is protected by copyright. All rights are reserved by Kontron Embedded Computers. Copies of all or part of this manual or translations into a different language may only be made with the prior written consent of Kontron Embedded Computers. Kontron Embedded Computers points out that the information contained in this manual is continuously being updated in line with the technical alterations and improvements made by Kontron Embedded Computers to the products and thus this manual only reflects the technical status of the products by Kontron Embedded Computers at the time of printing.

© 2003 by Kontron Embedded Computers

Printing and duplication, even of sections, is only permissible with the express approval of

Kontron Embedded Computers GmbH Oskar-von-Miller-Str. 1

85385 Eching near Munich Germany

## **Symbols used in this Manual**

#### **Symbol Meaning**

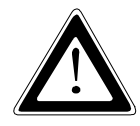

This symbol indicates the danger of injury to the user or the risk of damage to the product if the corresponding warning notices are not observed.

晚

This symbol indicates that the product or parts thereof may be damaged if the corresponding warning notices are not observed.

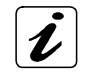

This symbol indicates general information about the product and the user manual.

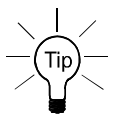

This symbol precedes helpful hints and tips for daily use.

# **Important Instructions**

This chapter contains instructions which must be observed when using your M@C57.

The manufacturer's instructions provide useful information on your system.

### **Note on the Guarantee**

Due to their limited service life, parts which, by their nature, are especially subject to wear (wearing parts) are not included in the guarantee beyond the legal stipulations. This applies, for example, to the display backlighting and the batteries..

# **Exclusion of Accident Liability Obligation**

Kontron Embedded Computers shall be exempted from the statutory accident liability obligation if the user fails to observe the safety instructions.

# **Liability Limitation / Exemption from the Guarantee Obligation**

In the event of damage to the device caused by failure to observe the hints in this manual and eventually on the device (especially the safety instruction), Kontron Embedded Computers shall not be required to honour the guarantee even during the guarantee period and shall be exempted from the statutory accident liability obligation.

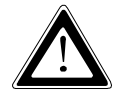

# **Safety Instructions**

Please read this section carefully and observe the instructions for your own safety and correct use of the device.

The chapter also contains information on approval and interference suppression of your device.

Observe the warnings and instructions on the device and in the manual.

The M@C57 is built and tested by Kontron Embedded Computers in accordance with EN60950/VDE0805 and left the works in a perfectly safe condition.

In order to maintain this condition and ensure safe operation, the user must observe the instructions and warnings contained in this manual.

Kontron Embedded Computers can only guarantee the safety, reliability and performance of the device if all of the following safety instructions are observed.

- $\Box$  The device must be used in accordance with the instructions for use.
- $\Box$  The electrical installations in the room must correspond to the requirements of the respective regulations.
- $\Box$  Ensure that there are no cables, in areas where persons can trip over them.
- $\Box$  Do not use a power cable in sockets shared by a number of other power consumers. Do not use an extension cable.
- $\Box$  Do not place the device in direct sunlight, near to heat sources or in a damp place. Make sure the device has adequate ventilation.
- $\Box$  Only devices and components may be connected to the interfaces of the system which fulfil the requirements of an SELV circuit (security low voltage output) in accordance with EN60950.
- $\Box$  All plugs on the connection cables must be screwed or locked to the housing.
- $\Box$  The device may be operated in each position.
- $\Box$  It must be assumed that safe operation is no longer possible,
	- if the device has visible damage or
	- if the device no longer functions.

In these cases the device must be shut down and secured against unintentional operation.

- $\Box$  It is not allowed to open (disassemble) the device.
- $\Box$  Repairs may only be carried out by a person authorised by Kontron Embedded Computers.
- $\Box$  Only original accessories approved by Kontron Embedded Computers may be used.

#### **For DC powered systems**

□ The DC-input must fulfil SELV requirements of EN60950 standard.

### **Instructions for the Lithium Battery**

The base board integrated in your system is equipped with a lithium battery. The lithium battery should be replaced only in the factory.

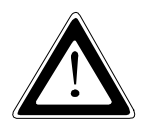

#### **Warning**

There is a danger of explosion if the wrong type of battery is used for replacement.

# **Electromagnetic Compatibility**

This product has been designed for industrial, commercial and office use, including small business use. The most recent version of the EMC guidelines (EMC Rules 89/336/EWG) and/or the German EMC laws apply. If the user modifies and/or adds to the equipment (e.g. installation of add-on cards), the prerequisites for the CE conformity declaration (safety requirements) may no longer apply.

### **FCC Statement**

This equipment has been tested and found to comply with the limits for a Class A digital device, pursuant to Part 15 of the FCC Rules. These limits are designed to provide reasonable protection against harmful interference when the equipment is operated in commercial environment. This equipment generates, uses, and can radiate radio frequency energy and, if not installed and used in accordance with the instruction manual, may cause harmful interference to radio communications. Operation of this equipment in residential area is likely to cause harmful interference in witch case the user will be required to correct the interference at his own expense.

# **Scope of Delivery**

- □ MicroClient M@C57
- □ MicroClient M@C57 User's Manual
- $\Box$  DC- fast Phoenix connector without cable (for DC-power supply only)
- $\Box$  Clamp with screws (M4x25) (4 pcs.)

# **Optional Parts**

- q CompactFlash-Card, Type I / II
- □ AC/DC Adapter (for AC-power supply)

### **Type Label and Product Identification**

The type label is attached at the rear side of the device.

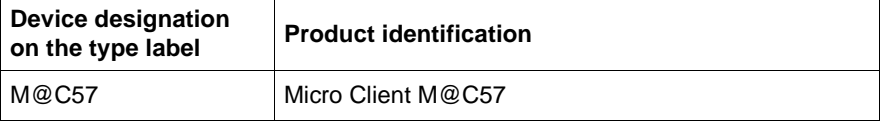

# **Product Description**

The standard configuration of the Micro Client M@C57 runs under real time operating systems like Windows CE.NET or Embedded LINUX and is a Human-Machine-Interface designed for industrial applications.

Other operating systems support: upon request.

Micro Client M@C57 is equipped with an on board Flash (IDE) and an external accessible CompactFlash™-slot.

The implemented 7.2" touch screen covers the display as well as soft-touch-keys, that provides a user-friendly operation of the M@C57.

The integrated display is a 5.7" TFT/STN QVGA display, with 320 x 240 (pixel) resolution and  $350/201$  cd/m<sup>2</sup> brightness.

The operating elements of the M@C57 consist of the "Reset-button" and the free programmable soft-touch-keys. An on screen keyboard is available as input unit.

The M@C57 is available as DC-version (reverse polarity protected), but it is ready for AC-operation by use of the optional AC/DC power supply adapter.

M@C57 is suitable for installation in an instrument panel or other cabinets and can be operated in horizontal as well as in vertical position.

The M@C57 is not equipped with any internal devices that have rotated parts and that why it is particularly shock and vibration resistant.

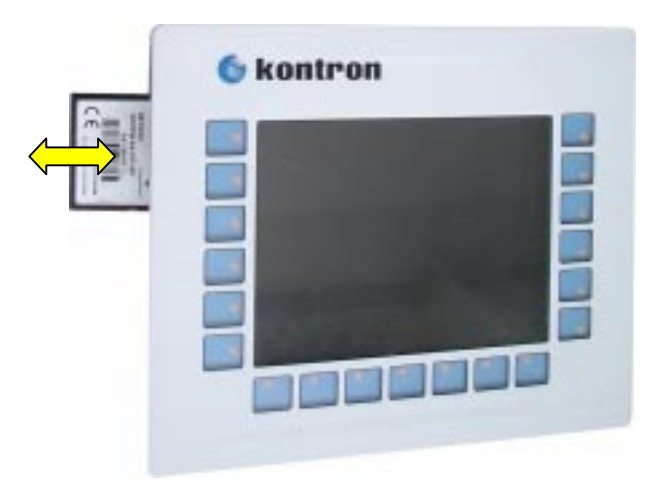

Fig. 1: Micro Client M@C57 (frontal view)

The M@C57 is a computer without cooling fans. The following technical highlights could be specified:

- $\Box$  user friendly
- noiseless
- $\Box$  low power consumption

The air openings, located on the sides of the device, provide air circulation for the system interior cooling, in order to prevent overheating.

Please take care if you powered up the system, that the air 咚 openings must be not obstructed by objects.

### **Front Side**

At the front side of the M@C57 are available:

- $\Box$  the front plate
- $\Box$  the 7.2" touch screen
- $\Box$  the display with touch screen
- $\Box$  the free configurable soft-touch-keys

The protection class IP65 is ensured at the front side of the M@C57 by proper installation (refer to section "M@C57 Mounting"). The corresponding sealing to the installation-panel, takes place via the rubber seal at the rear of the front plate.

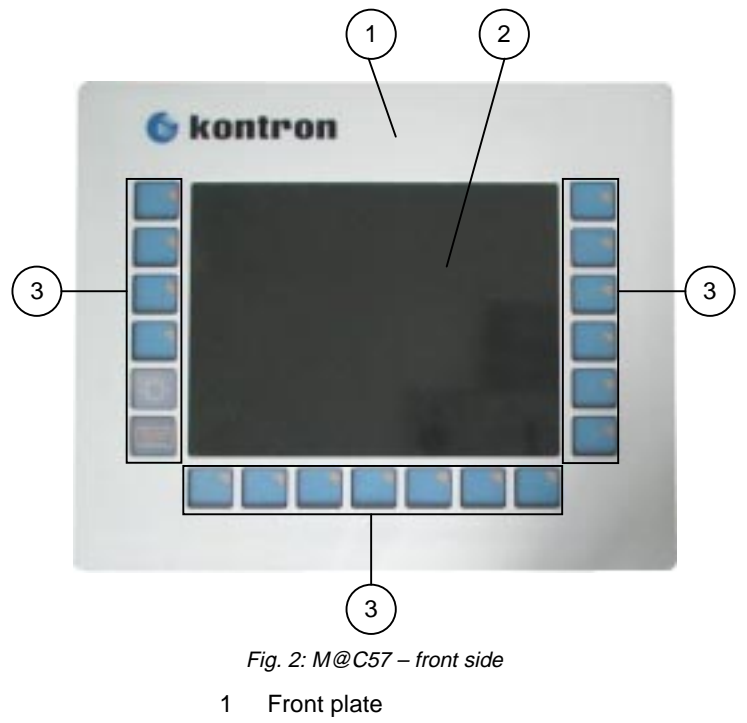

- 2 5.7" display
- 3 Soft-touch-keys

#### **Front Plate**

The front plate of the M@C57 is designed as panel version and is suited for panel mounting. For the panel mounting of the M@C57 are available four clamps with screws (M4x25), supplied unassembled (see subsection "Installation Fastener").

#### **Touch Screen**

The touch screen surface covers both the readout-range (used for readout range of the display) and the range outside of the display (uses for the soft touch keys).

The touch screen driver corresponding for your operating system is installed on the M@C57, depending on the ordered M@C57 system configuration.

#### **Display with Touch Screen**

The built-in display is a 5.7" TFT/STN QVGA display with up to 320 x 240 (pixel) resolution and 350/201 cd/m<sup>2</sup> brightness. For technical specification of the built-in display refer to the chapter "Main Specifications". The display surface of the M@C57 is also mechanically protected through the touch screen. The touch screen registers contacts of a finger or a pen and moves the mouse pointer. This functions under integration of the necessary software only.

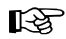

Do not use a hard or a pointed object to operate the touch screen, since it can damage the touch screen surface.

#### **Free Configurable Soft-Touch-Keys and Taskbar**

There are available 19 free configurable soft-touch-keys as follows:

- $\Box$  One soft-touch-key to activate the control of the display's brightness-dialog
- $\Box$  One soft-touch-key to activate the onscreen keyboard
- $\Box$  17 free configurable soft-touch-keys

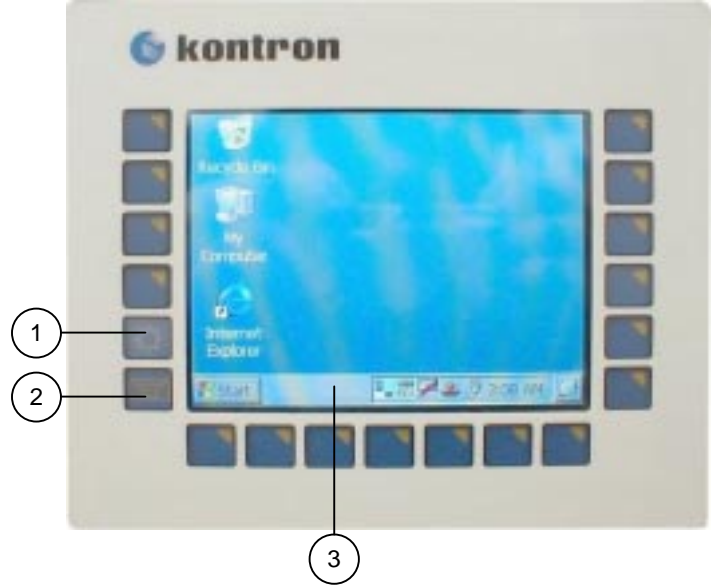

Fig. 3: M@C57 – Operating elements

- 1 Soft-touch-key to control the brightness-dialog-box
- 2 Soft-touch-key to control the onscreen keyboard
- 3 Tasklbar

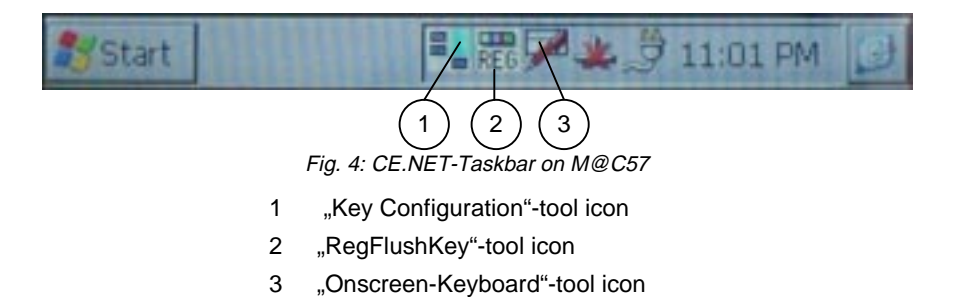

A soft-touch-key registers contact of a finger or a pen and activates the keyfunction. This functions under integration of the necessary software only. The corresponding software (customised programmed) is included as tool into the image of the operating system.

The programming of these keys, will be implemented by Kontron, according to the customer requirements.

On the taskbar is available a corresponding tool for the keys configuration (allocation of the keys with the executable programs).

The labelling of the soft-touch-key functions, takes place according to the customer requirement, by means of the key-symbol-strips. The key-symbol-strips are from the outside applicable and/or exchangeable (e.g. if the functions of the keys are changed).

The list of the soft-touch-keys can be expanded by use of the "Key Configuration"-dialog-box. The soft-touch-keys are numbered from 1 to 19 as follows:

- $\Box$  On left side, from the bottom up: 1 to 6
- $\Box$  On the bottom side from left to right: 7 to 13
- $\Box$  On the right side from the bottom up: 14 to 19

A corresponding \*.exe-file is available for each configured (customised) key.

#### **Operation of the "KeyConfiguration"-Dialog Box**

A double tap to the corresponding tool icon integrated on the taskbar display the "KeyConfiguration"-dialog box.

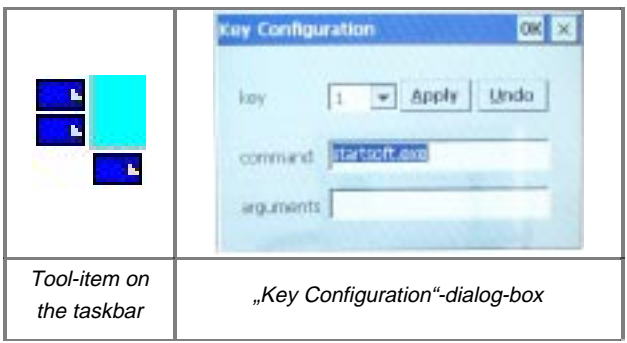

Follow these steps below to expand and to redefine the key-list:

- **1.** Select in the field "Key" the key number, which you want to redefine or allocate.
- **2.** Enter in the field "command" the corresponding \*.exe-file.
- **3.** In the field "arguments" can be registered program options and arguments.
- **4.** Confirm the entry with <**Apply**>.
- **5.** •Close the program with •<**OK**>.
- The command• <**Undo**>• restore the last saved entry, only if the rð. <**Apply**>• was not activated.
- r&

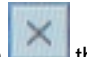

If you confirm by mistake the application with the program will be quitted and the corresponding tool-icon disappears from the taskbar.

The program must be started again from the Windows directory.

#### **Onscreen Keyboard**

The onscreen keyboard can be activated by corresponding soft-touch-key (on the left side of the soft-touch keys) and the corresponding tool icon (integrated on the right side of the taskbar).

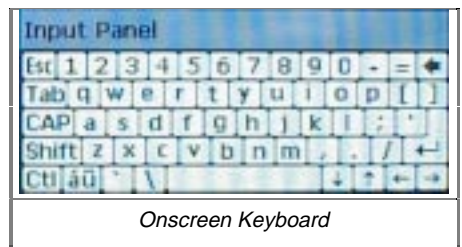

There are three possibilities to control the onscreen keyboard:

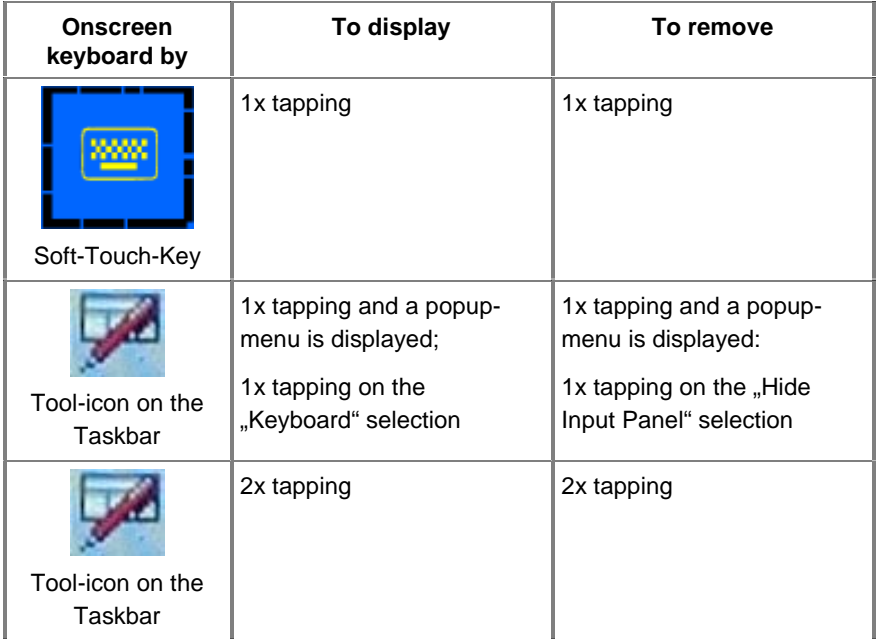

#### **Brightness Adjustment**

Use the corresponding soft-touch-key (on the left side of the soft-touch keys) to have access to the dialog-box for the screen brightness adjustment. The factory setting for brightness is 100%.

Follow the steps bellow to adjust the screen brightness:

**1.** Call-up the "Backlight" dialog-box, by tapping the corresponding soft-touchkey.

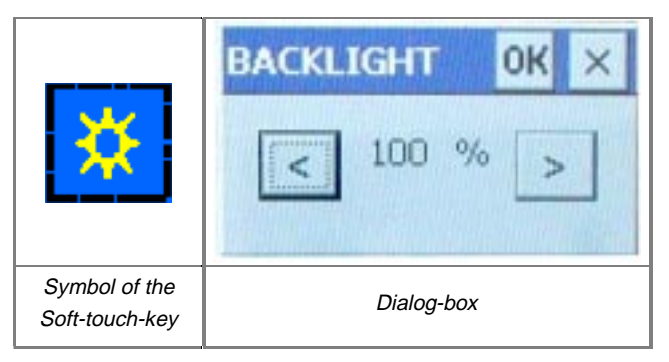

- **2.** Change the level (% indication) to your desired level, by use of the adjustment buttons < and >. Factory setting is 100%, so when you adjust for the first time the brightness of the M@C57, it is possible only to reduce the brightness level.
- **3.** Close the program with •<**OK**>.

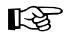

This application can be confirmed and closed with **also.** The new setting value gets not lost.

#### **"RegFlushKey"-Dialog**

Customised applications or settings can be stored permanently only on the Windows registry (on the CF-card).

With the "RegFlushKey"-dialog-box you can determine whether this storage is to take place at regular intervals, or the change is to be stored immediately.

#### **Change of the interval for regular saving**

**1.** Call up the "RegFlushKey"-dialog box, by tapping the corresponding tool-icon, integrated on the right side of the taskbar.

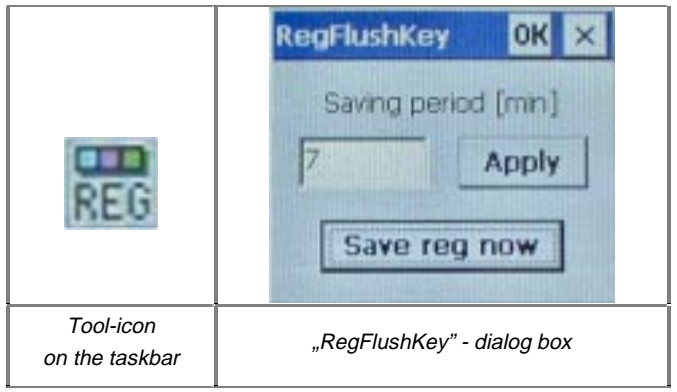

- **2.** Change the time value (min.) to your desired time value (min.) for the regular storage.
- **3.** Confirm the entry with <**Apply**>.
- **4.** •Close the program with •<**OK**>.

#### **Immediately Storage**

- **1.** At the from you definite time for storage, call-up the "RegFlushKey"-dialog box, by tapping the corresponding tool-icon, integrated on the right side of the taskbar.
- **2.** Confirm the saving with <**Save reg now**>.
- **3.** Close the program with •<**OK**>.

If you confirm by mistake application with  $\frac{1}{100}$  the program will 隐 be quitted and the corresponding tool-icon disappears from the taskbar.

The program must be started again from the Windows directory.

#### **Key-Symbol-Strips**

The labelling of the soft-touch-keys functions, takes place according to the customer requirement, by means of the key-symbol-strips.

The key-symbol-strips are from the outside applicable and/or exchangeable (e.g. if the functions of the keys are changed).

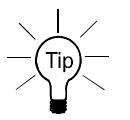

The key-symbol-strips have to be replaced from the rear side of the front panel. In order to replace the key-symbol-strips.

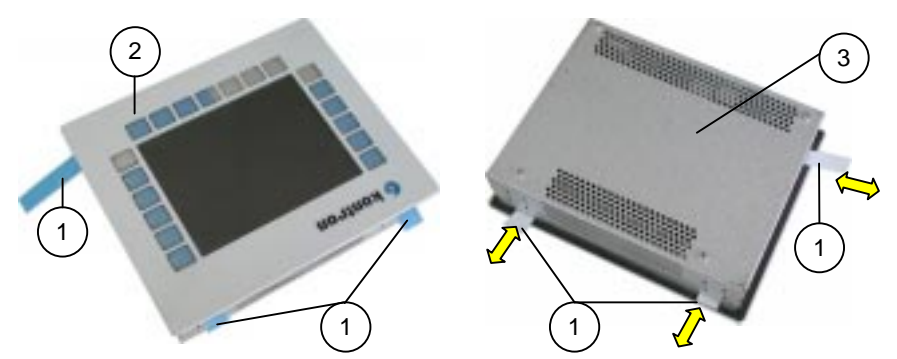

Fig. 5: M@C57 front side view with pulledout key-symbol-strips

Fig. 5a: M@C57 rear side view with pulledout key-symbol-strips

- 1 Key-symbol-strips
- 2 Front plate of the M@C57
- 3 Rear side of the M@C57

### **Interfaces on the Bottom Side**

At the bottom side of the M@C57 are available:

- DC-PCB direct connector contact
- $\Box$  the interfaces
- $\Box$  the reset-button

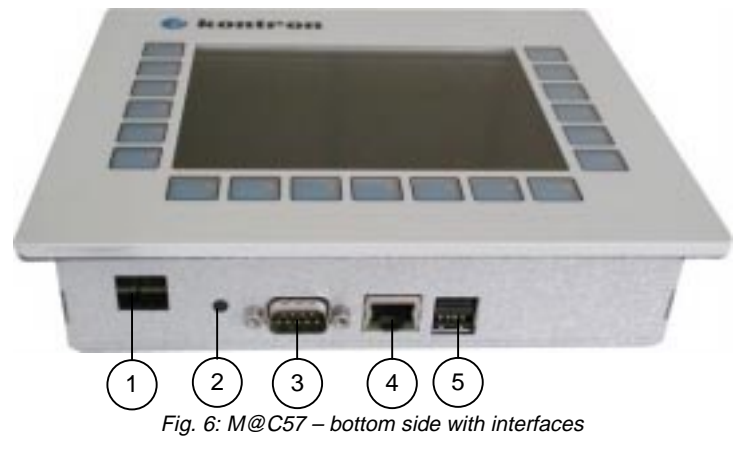

- 1 DC-PCB direct connector contact
- 2 Reset-button
- LAN-connector 5 2x USB-connector
- 3 COM1-serial interface

#### **DC-PCB Direct Contact Connector**

This connector is used to enable the connection of the M@C57 to the power supply.

- **Q** For DC-power connection: by use of a DC-power cord with the corresponding Phoenix connector (only the Phoenix connector is supplied).
- □ **For AC-power connection:** by use of the optional AC/DC power supply adapter.

#### **Reset Button**

If your system no longer reacts, you must restart the M@C57. To do this, press the reset button.

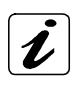

When you reset, all data in the main memory are erased.

#### **Interfaces of the M@C57**

#### **Serial Interface Connector COM1**

This connection is available as a 9-pin D-SUB plug and allows you to connect serial peripheral. The interface is configured as RS232.

#### **LAN Interface Connector**

This interface connector is provided as an RJ45-socket with integrated LEDs.

#### **Dual USB Interface Connector**

This connector (2x USB Vers. 1.1) allows you to connect different USB compatible peripheral devices to the M@C57.

# **Left Side**

At the left side of the M@C57 are situated:

- $\Box$  the air openings (see section "Air Openings")
- q the CompactFlash™-slot (external accessible)
- $\Box$  the positioning slots for the mount clamp ((see section "M@C57 Mounting")

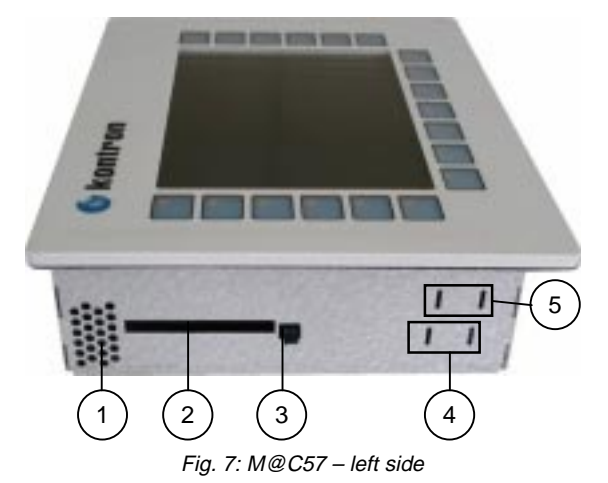

- 1 Air openings
- 2 CompactFlash™-slot
- 3 CF-Eject-button
- 4 First positioning slots
- 5 Second positioning slots

#### **CompactFlash™ - Slot**

The M@C57 is equipped with an external accessible CompactFlash™-slot for CompactFlash card type I/II. The CompactFlash-slot is equipped with an eject button for removing of the CompactFlash™-card.

#### **Inserting and Removing the External Accesible CompactFlah™-Card**

The MqC57 is equipped with an external accessible CompactFlash™-slot. This allows the operation with one CompactFlash™-card type I or II.

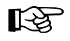

The system must be powered down before the CompactFlash™-card can be inserted or removed.

# **Air Openings**

The air openings are provided at the top side and at the left side and at the right side of the chassis of the M@C57.

The cooling of the M@C57 is done by the chassis surface. The air openings located on the sides of the device provide air circulation for the M@C57 interior cooling, preventing overheating.

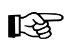

When switching on the M@C57, ensure that the air openings are not obstructed by objects.

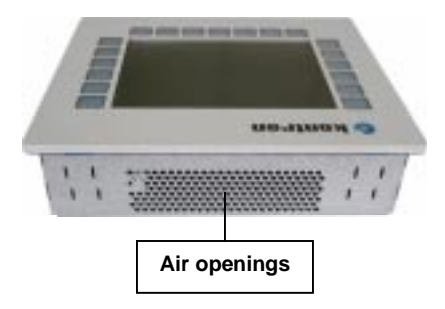

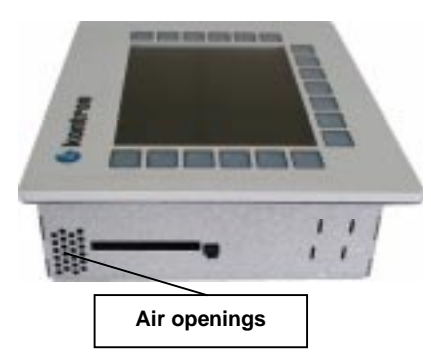

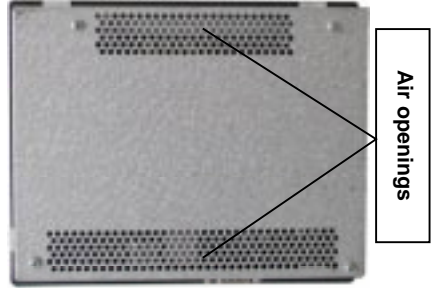

Fig. 8: Air openings at the top side Fig. 9: Air openings at the rear side

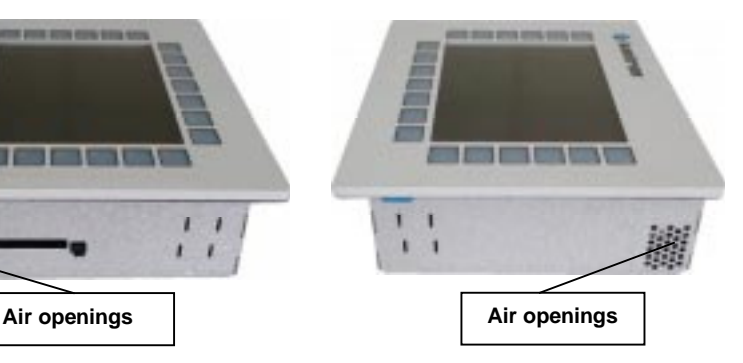

Fig. 10: Air openings at the left side  $\overline{F}$  Fig. 11: Air openings at the right side

# **System Start-up**

### **Power Cord Connection**

The DC-power plug (PCB-direct contact) is located on the bottom side of the M@C57.

LL SE

The mains voltage of the power source must agree with the value on the type label.

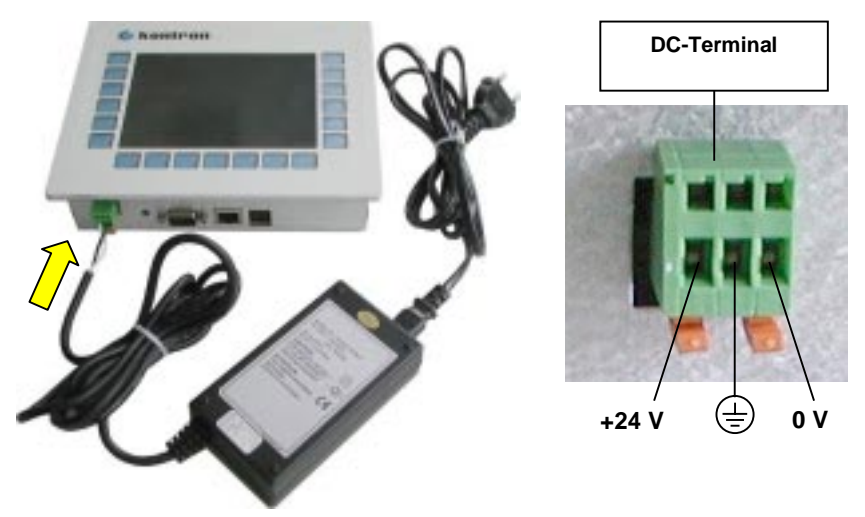

Fig. 12: AC-connection Fig. 12a: DC-connection

#### **AC-Connection**

- **1.** Connect the one cord-end of the optional AC/DC power supply adapter into the DC-connector of the M@C57. (see fig. 12).
- **2.** Connect the other end of the AC/DC power supply adapter into a corresponding outlet of the AC main power source.

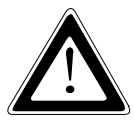

Use the power cord suitable for the power supply in your country.

Do not remove or alter the grounding prong on the power cord. In situations where a two-slot receptacle is present, have it replaced with a properly grounded three-prong grounding type receptacle.

#### **DC-Connection**

For the DC-connection prepare the connecting wires with the provided Phoenix plug.

rð.

The length of the DC-connecting wires may not exceed 10 m.

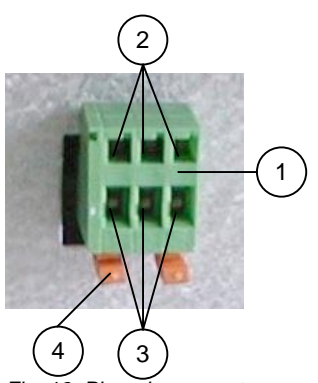

- 1 Phoenix-plug
- 1 Opening mechanisms of the fixing terminals
- 2 Fixing terminals
- 3 Snap-lock system of the Phoenix-plug

Fig. 13: Phoenix-connector

- **1.** Cut the required length two isolated wires ( $\varnothing$  up to 1,5 mm<sup>2</sup>).
- **2.** Strip each end 5 –7 mm.
- **3.** Twist the striped wire-ends and tin it the with solder.
- **4.** Each fixing terminal of the Phoenix plug will be opened, if an auxiliary tool (screwdriver or pointed tool) is pressed into the opening mechanism of the corresponding fixing terminal.

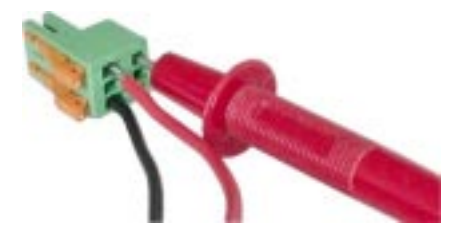

Fig. 14: Phoenix-connector-Preparing the DC-connector

- **5.** Slide-in each wire into the corresponding fixing terminal.
- **6.** Pull-out the auxiliary tool (screwdriver or pointed tool).

The second end of each wire will be prepared as required for the connection to the DC-power supply.

# **Operating System and Hardware Components Drivers**

The M@C57 can be optionally supplied with installed Windows CE.NET or Embedded LINUX operating system. All drivers are installed, corresponding to the ordered M@C57 configuration (hardware components, soft touch keys and touch screen). Your M@C57 is fully functional when you power it on for the first time.

# **Maintenance and Prevention**

Kontron Embedded Computers systems require minimal maintenance and care to keep them operating correctly.

- $\Box$  Occasionally wipe the system with a soft dry cloth.
- $\Box$  You should only remove persistent dirt by use of a soft, slightly damp cloth (use only a mild detergent).
- Use no abrasives, abrasion sponges, steel wool, metal threads, or ĽŁ. solvent like alcohol, acetone, or gasoline to clean the touch screen surface (display and soft-touch-keys area).

### **Lithium Battery**

The Micro Client M@C57 is equipped with a lithium battery.

The lithium battery can be replaced only in the factory (the battery is soldered on the board).

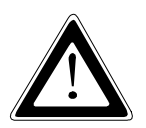

Please observe the safety instruction described in the section "Instructions for the Lithium Battery".

# **Installation Instructions**

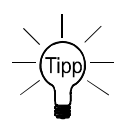

Leave sufficient space at the interface side for connecting the peripheral devices.

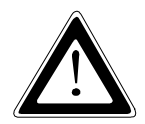

#### **Important Instructions!**

Ensure there is sufficient air circulation around the device when installing the M@C57. The air openings on the device must not be obstructed.

Leave at least 5 cm of space free around the M@C57 to prevent the device from possibly overheating!

The voltage feeds must not be overloaded. Adjust the cabling and the external overcharge protection to correspond with the electrical data indicated on the type label.

The type label is located on the front side of the M@C57.

### **M@C57 Mounting**

The four mount clamps with screws (supplied), allow the easy and fast mounting of the M@C57 in an instrument panel or other cabinets.

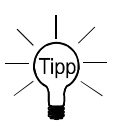

The applicable mounting panel thickness, to mount the M@C57 is 12 mm.

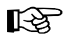

Before you install the M@C57, verify the perfect condition of the rubber seal at the back of the front plate.

To attach the M@C57 to a industrial cabinet please follow the steps below:

- **1.** The device must be powered down and disconnected from the main power supply.
- **2.** Prepare the panel cutout corresponding the specified dimension (see fig. 15).

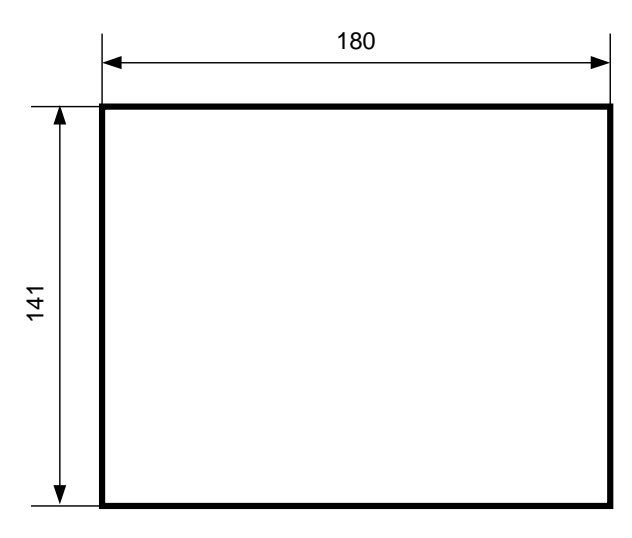

Fig. 15: Cutout dimensions (all values mm)

**3.** Insert the M@C57 body from the panel front.

**4.** Depending on the panel thickness, hook the four mount clamps with screws, (provided) from the rear side of the panel, into the corresponding pairs of slots.

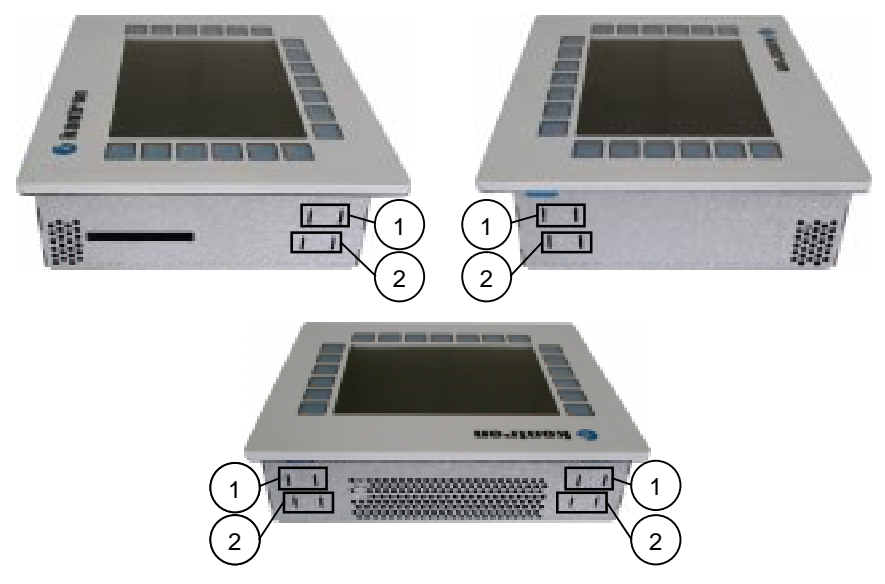

Fig. 16: Pairs of slots on the left, right and top side

- 1 First pair of slots
- 2 Second pair of slots
- **5.** In order to ensure the protection class IP65 on the front side, in the installed condition, the contact surface with the rubber seal must be clean and flush.
- **6.** The system must be attached firmly with the screws.

#### **Installation Fastener**

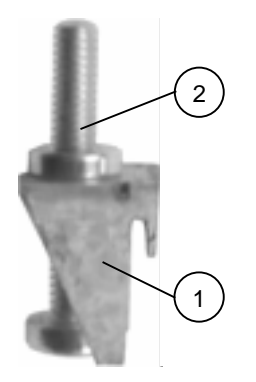

Fig. 17: Mount clamp with screw (side view)

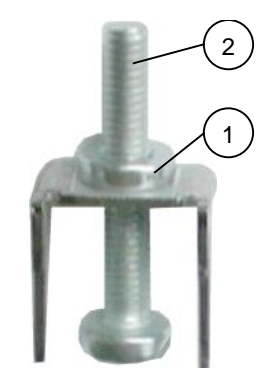

Fig. 17a: Mount clamp with screw (90° rotated))

- Mount clamp
- Screw (M4x25) of the installation fastener

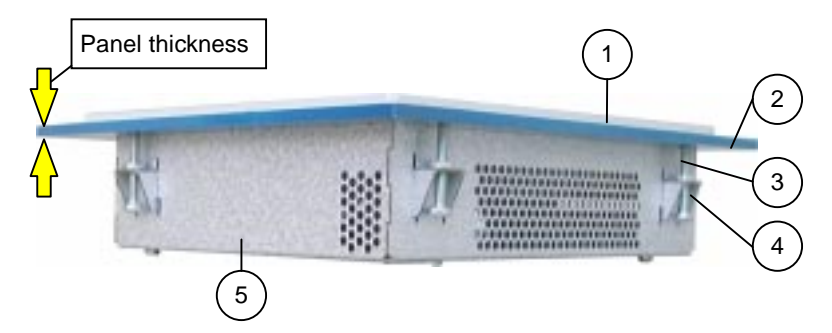

Fig. 18: Installation example to fasten M@C57 to a panel (example)

- M@C57 Front plate
- Screw of the installation fastener
- Panel (example)
- Mount clamp

# **BIOS Configuration**

The M@C57 is equipped with an Insyde XpressROM™ BIOS, which is located in an onboard Flash EEPROM.

To determine the BIOS version, the summery screen in the BIOS setup must be activated. The information is located in the summery screen (marked here with a red arrow):

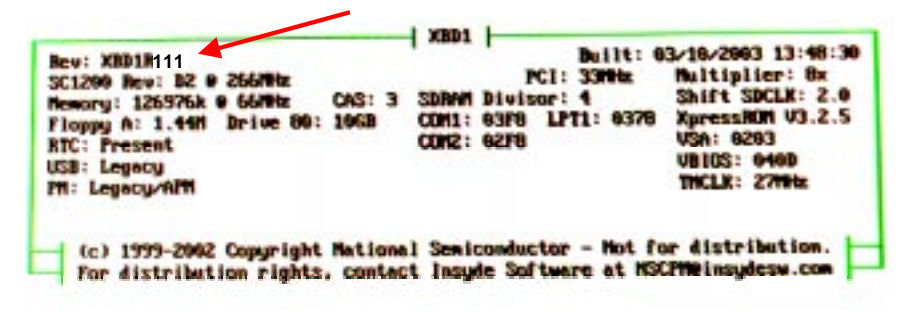

# **Start BIOS Setup Utility**

M@C57 boots upon the connection to a corresponding power source and the Insyde XpressROM™ BIOS is activated. During the Power on Self Test (POST) will appear the following message on the screen:

Press F1 to enter Setup

To start the setup utility, press <**F1**> during boot up. The Main Menu appears.

#### **BIOS Setup Navigation**

Navigation through the setup can be done either by using the cursor keys  $\leftarrow$  or  $\rightarrow$  and  $\uparrow$  or  $\downarrow$ , or by pressing the character keys that are shown in front of every menu item.

The key **<ENTER>** is used to select a menu or a submenu, the keys  $\leftarrow$  or  $\rightarrow$  and or , to to change entries. To jump back from a submenu press the **<ESC>** key.

In this BIOS description the corresponding BIOS settings for ĽS. Windows CE.Net at M@C57 are **bold** highlighted. It cannot be ensured that the equipment functions reliably if these initial settings are changed.

### **Main Menu**

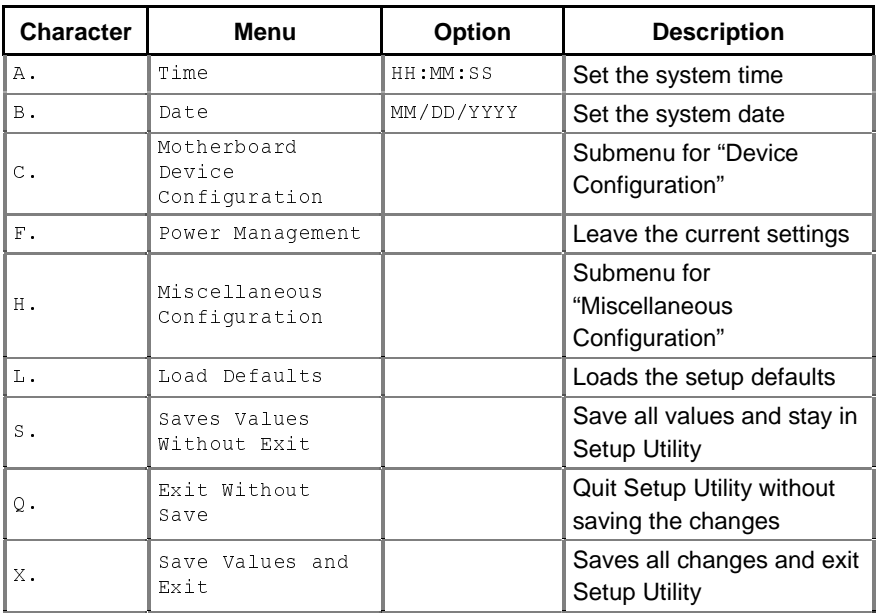

#### **Time**

This field indicates the time of the device. If you change the time setting, enter the time in the format HH:MM:SS (hours: minutes: seconds)

#### **Date**

This field indicates the date of the device. If you change the date setting, enter the date in the format MM.DD.YYYY (month/day/year).

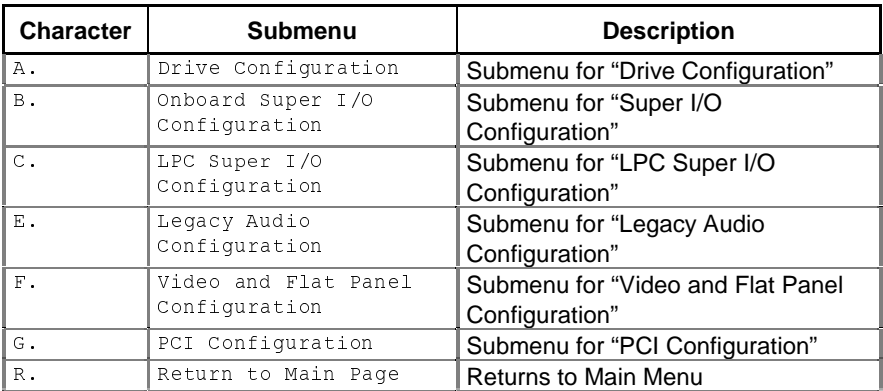

#### **Motherboard Device Configuration**

#### **Drive Configuration**

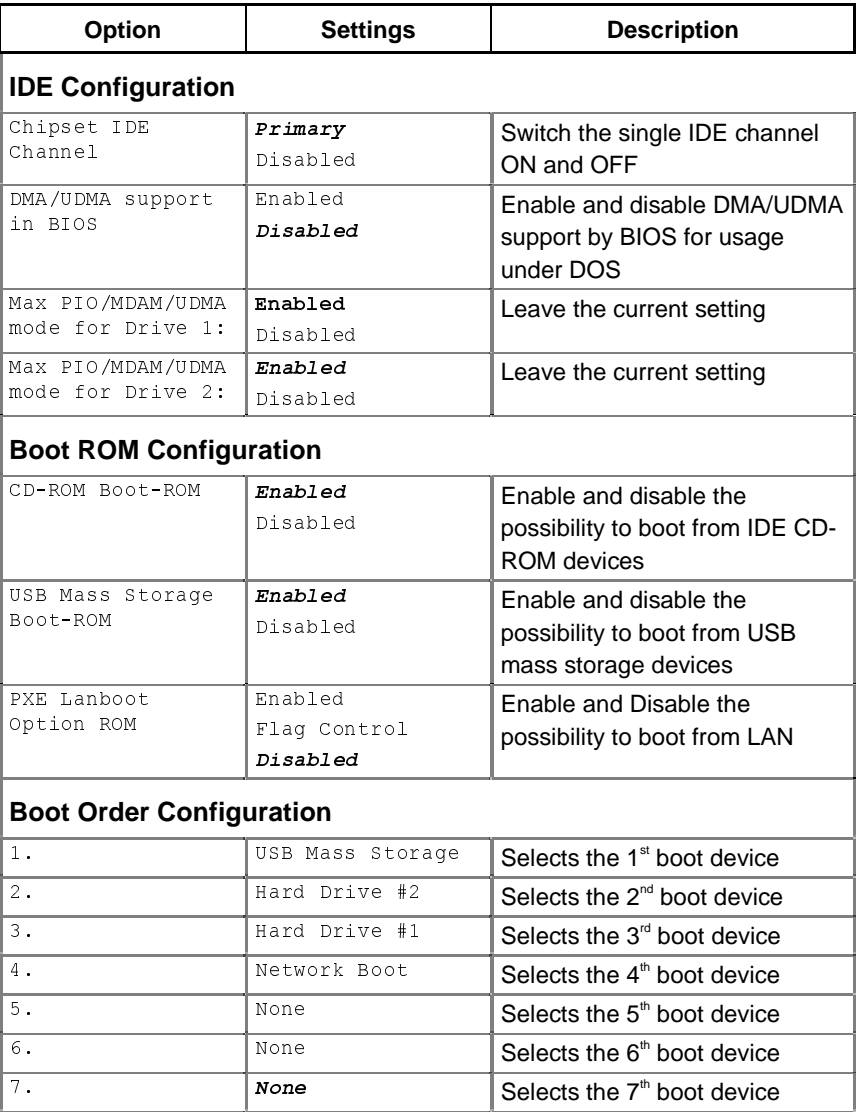

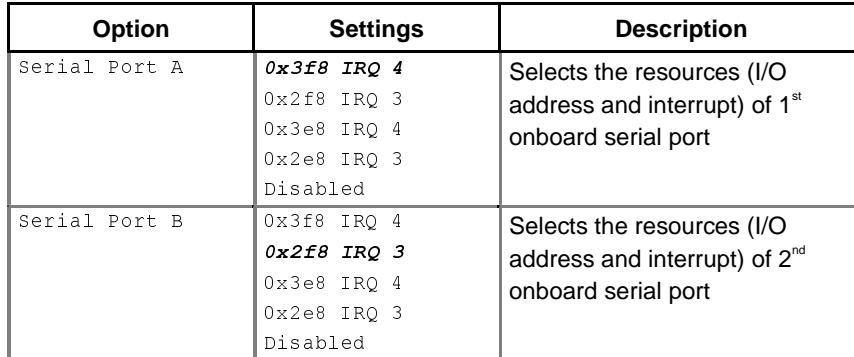

#### **Onboard Super I/O Configuration**

#### **LPC Super I/O Configuration**

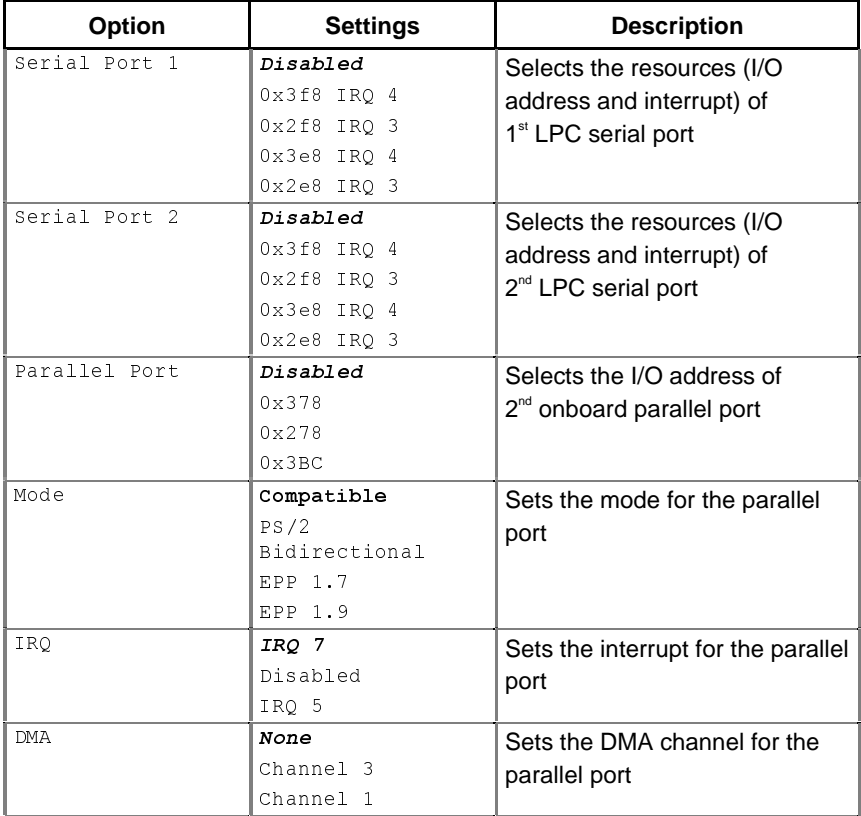

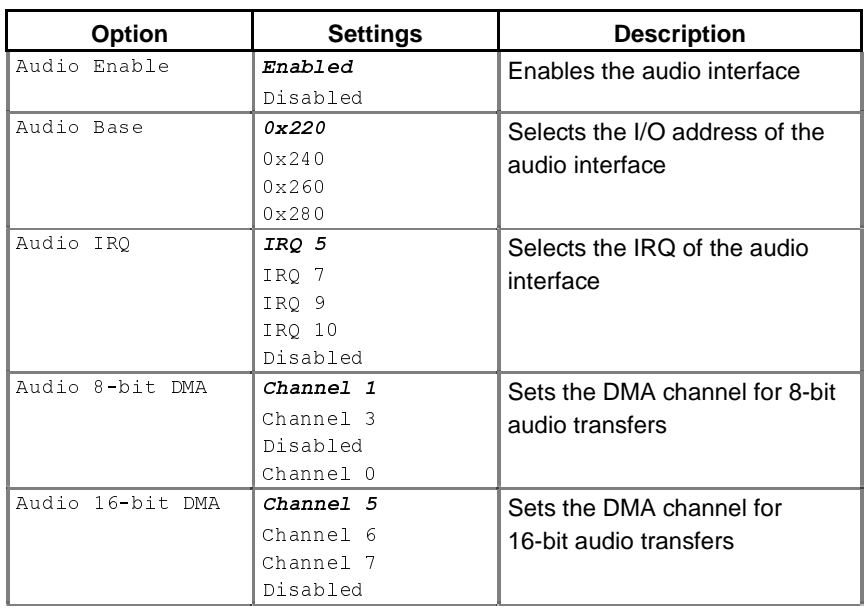

#### **Legacy Audio Configuration**

#### **Video and Flat Panel Configuration**

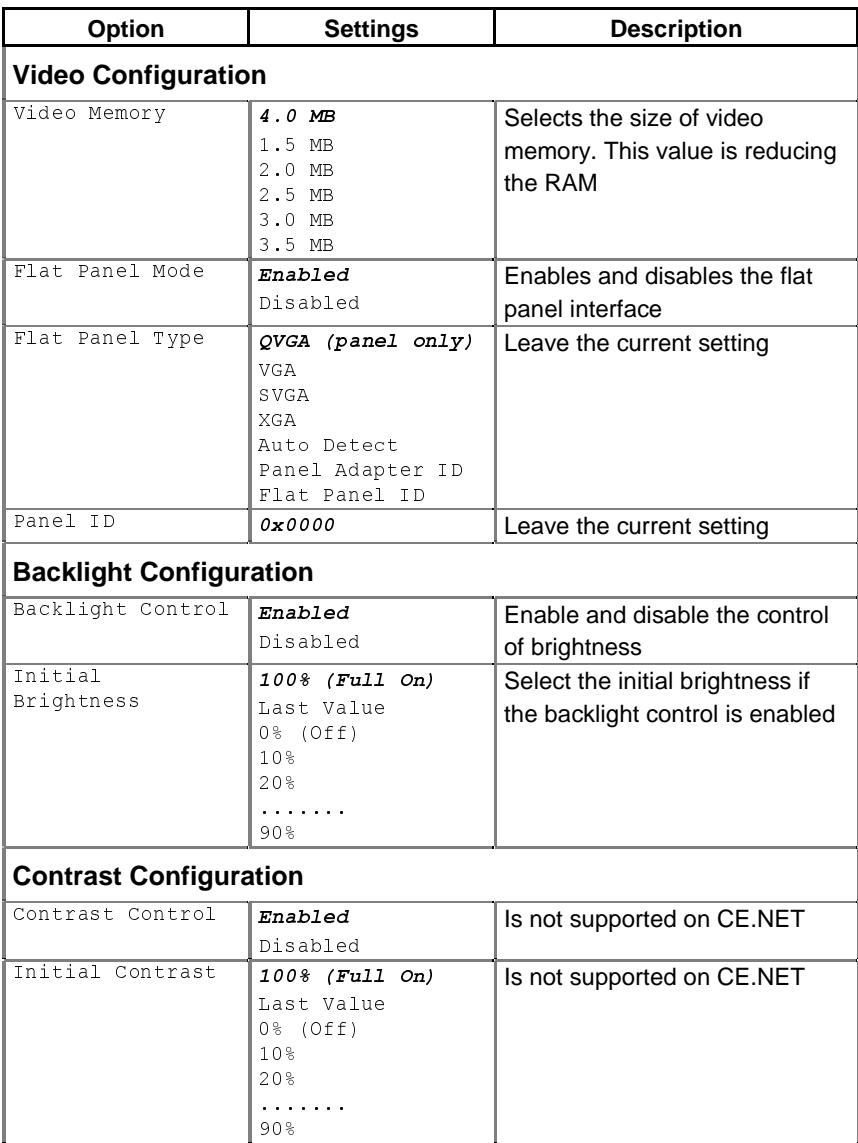

#### **PCI Configuration**

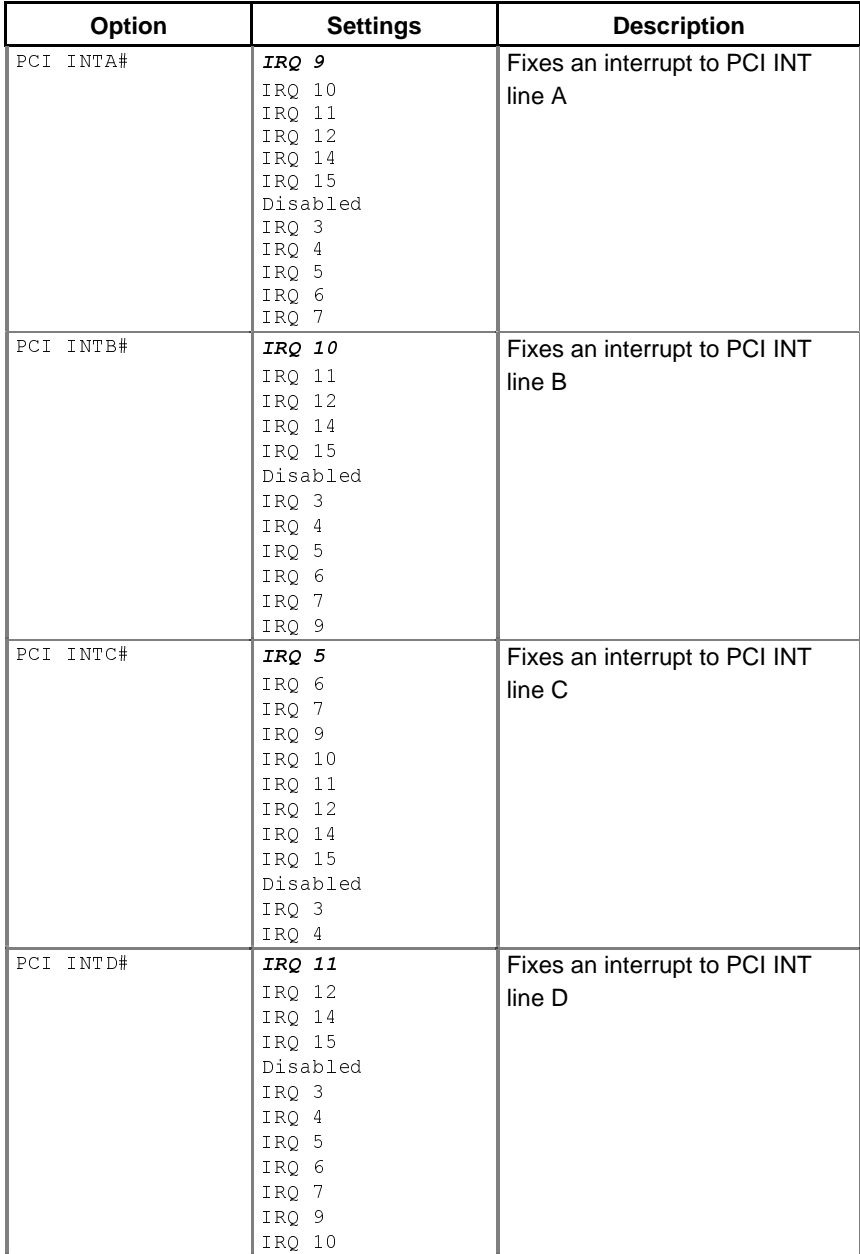

### **Power Management Configuration**

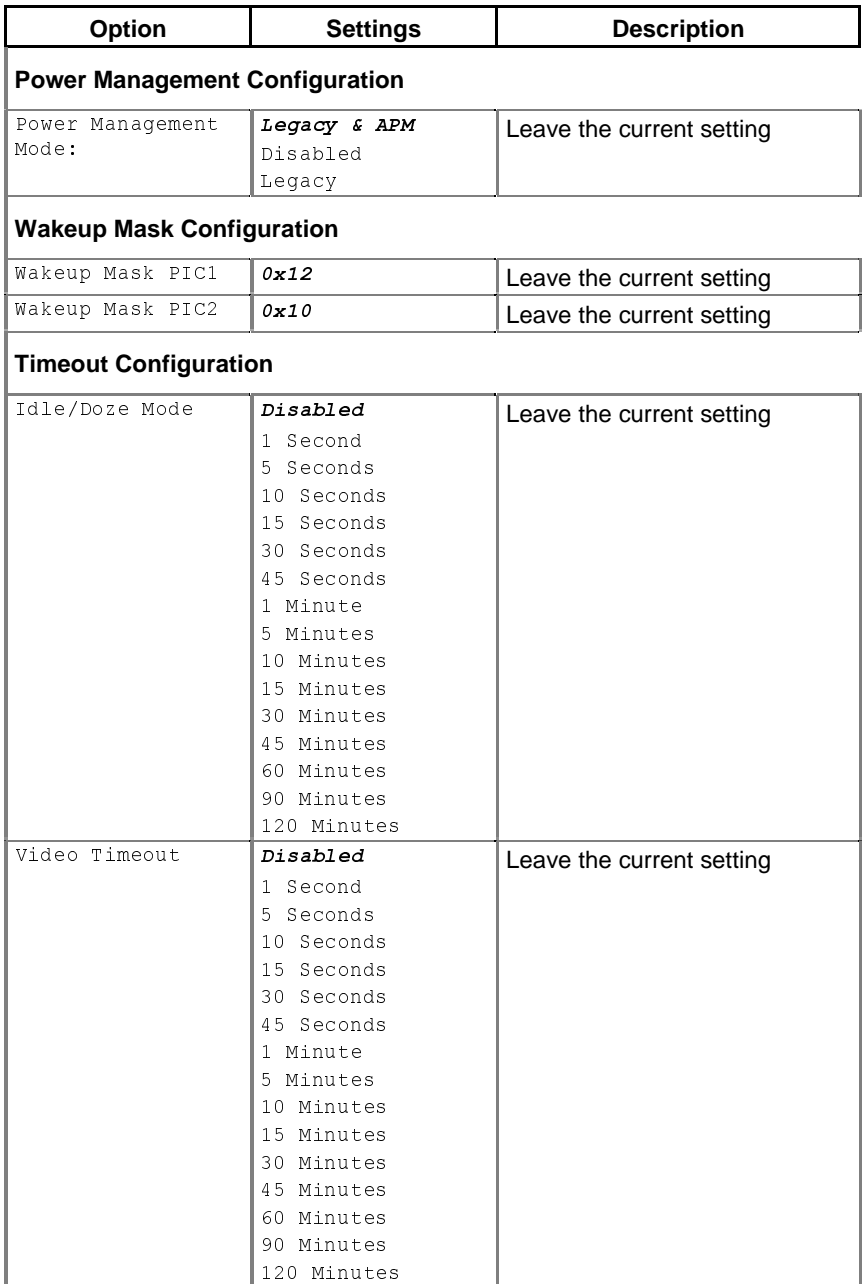

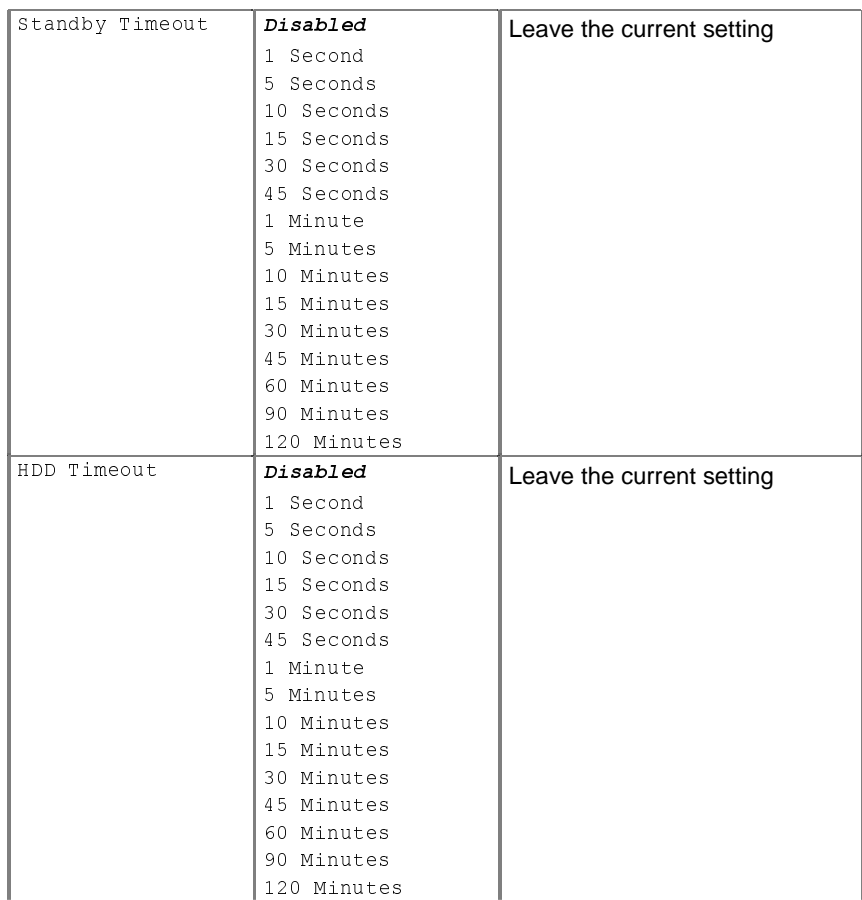

#### **Miscellaneous Configuration**

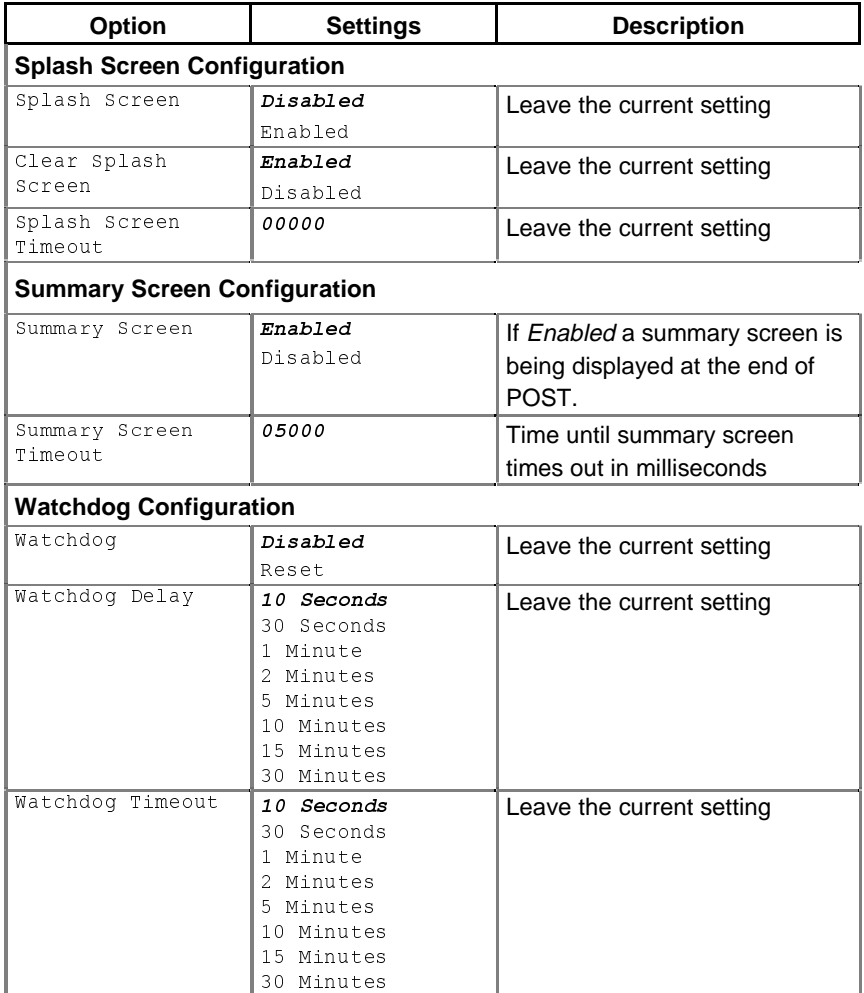

The table is continued on the next page.

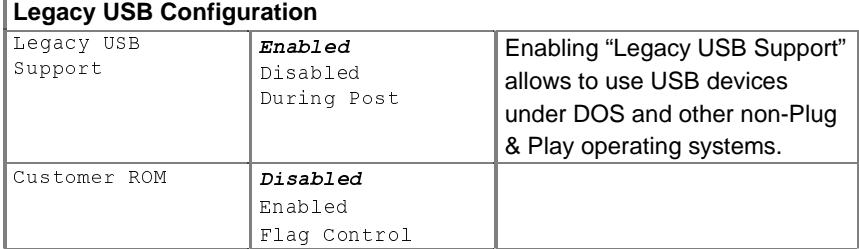

#### **Load Defaults**

This field reverts all settings to the default values.

#### **Save Values Without Exit**

This field allow you to save the settings you have made without exit BIOS Setup

#### **Exit Without Save**

This field allows you to exit BIOS Setup without save the settings you have made.

#### **Save Values and Exit**

This field allows you to save the settings you have made and exit BIOS Setup.

# **Main Specifications**

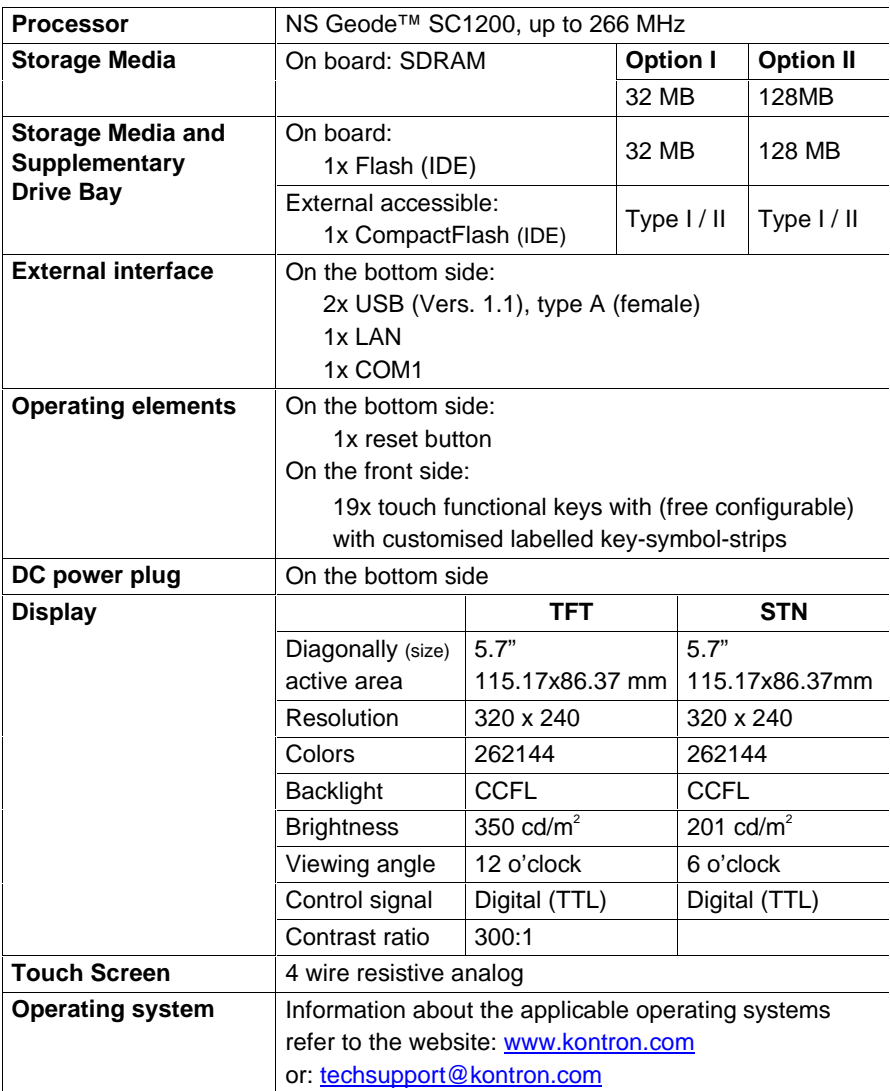

# **Electrical Specifications**

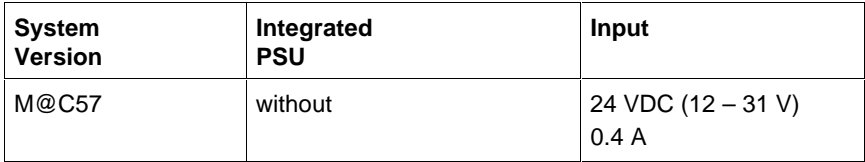

# **Mechanical Specifications**

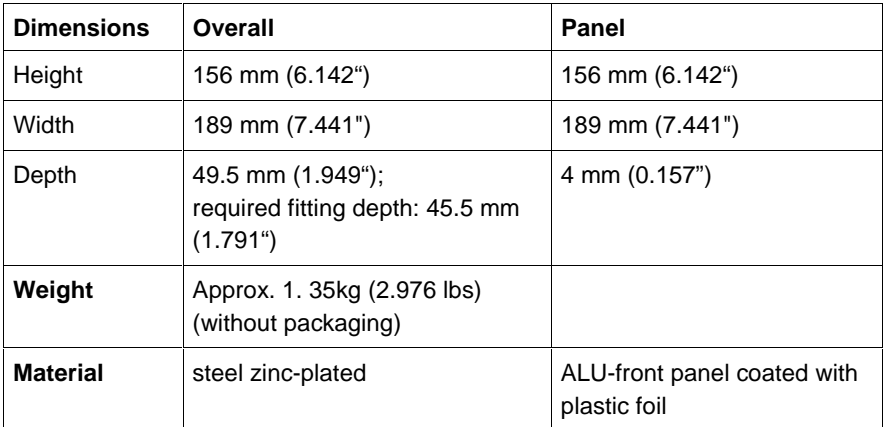

# **Environmental Specifications**

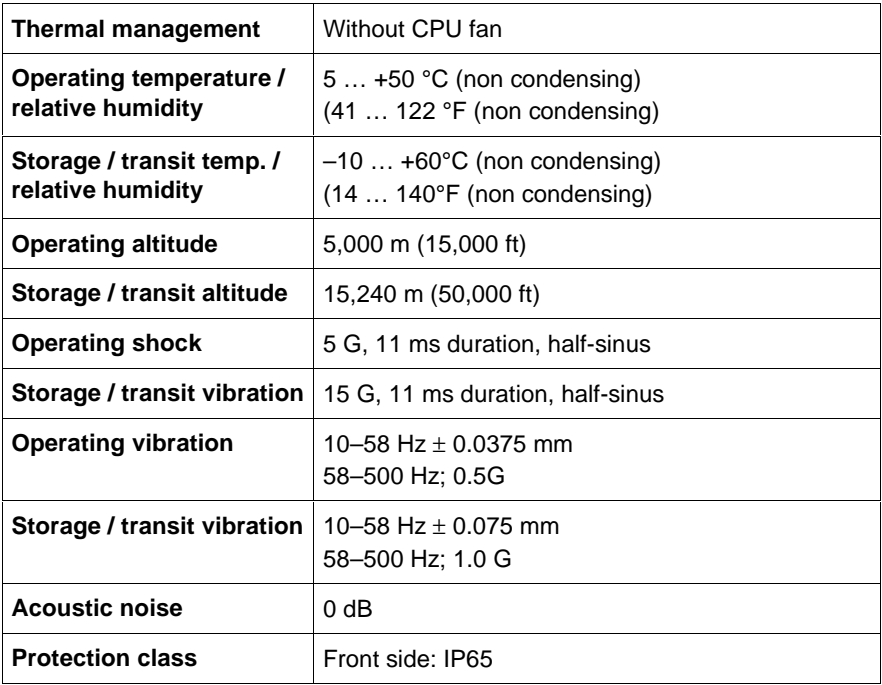

## **CE-Directives and Standards**

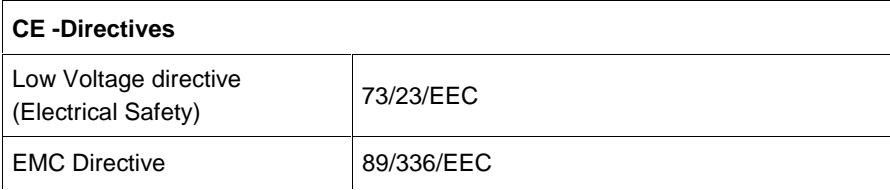

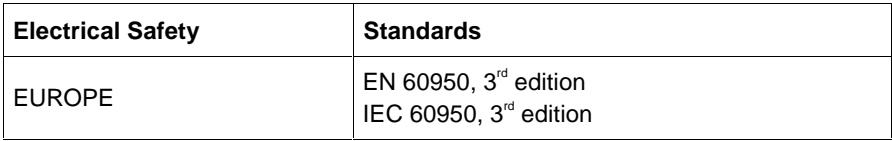

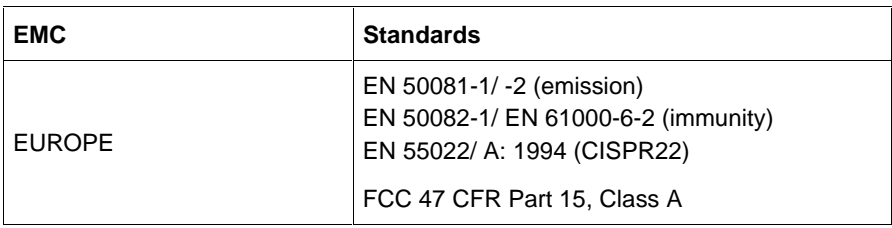

# **Technical Appendix – Interfaces**

In the following tables are specified the interfaces plug assignments of the M@C57.

Low-active signals are indicated by a minus sign.

# **Serial Interface - Connector (COM1)**

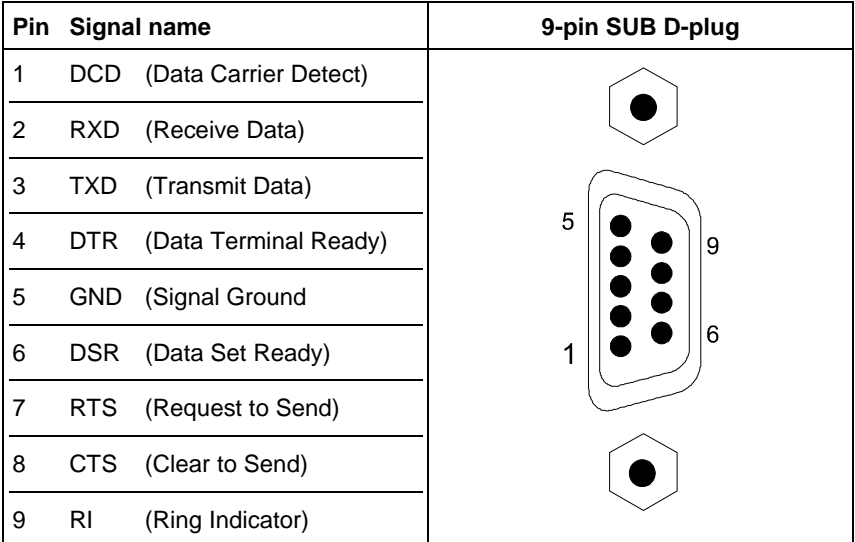

### **USB – Connector**

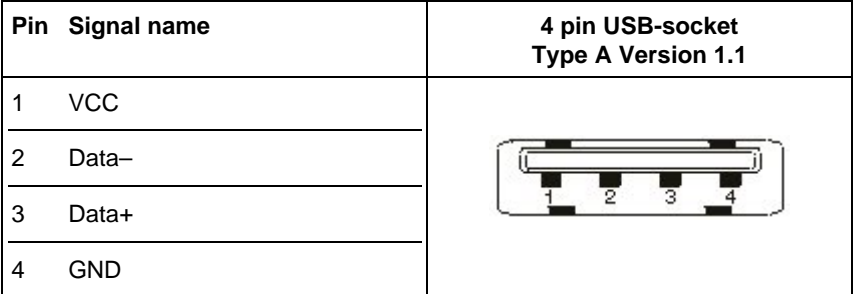

# **LAN Ethernet Connector**

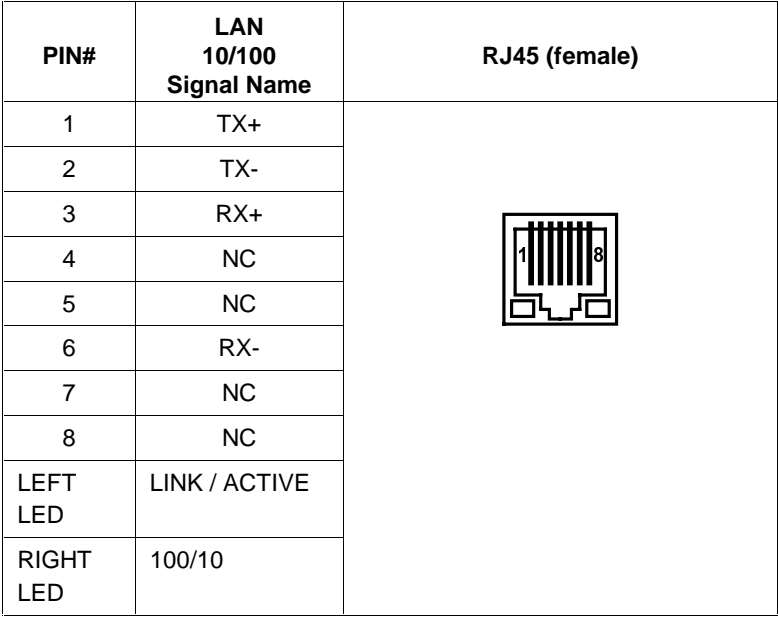

# **Technical Support**

For any technical questions, please contact our Technical Support department.

German headquarter Hotline:

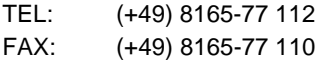

E-mail: techsup@kontron.com

Make sure you have the following on hand when you call:

- $\bullet$  the unit part number (P/No #),
- and the serial number (S/No #) of the defective unit (provide the serial number found on the type label, placed on the rear side of the system).

Be ready to explain the nature of your problem to the service technician.

If you have any questions about Kontron Embedded Computers or our products and services, you may reach us at the aforementioned numbers, or at: www.kontron.com</u> or by writing to:

Kontron Embedded Computers GmbH Oskar-von-Miller-Str. 1

85386 Eching near Munich **Germany** 

### **Returning Defective Merchandise**

Before returning any merchandise please do the following if your Kontron Embedded Computers product malfunctions:

- **1.** Contact our Service and request an RMA number (Return Material Authorization) by: Fax: (+49) 8165-77 311 E-mail: service@kontron.com
- **2.** Make sure that you receive an RMA number from Kontron Embedded Computers-Service before returning any merchandise. Clearly write or mark this number on the outside of the package you are returning.
- **3.** Describe the device failure behavior as precisely as possible.
- **4.** Include the name and telephone number of a person whom we can contact for further explanations if necessary when returning goods. Where applicable, always include all duty papers and invoice(s) associated with the item(s) in question.
- **5.** When returning a Kontron Embedded Computers unit.
	- Ensure that the unit is packed in the original box.
	- include a copy of the RMA form.